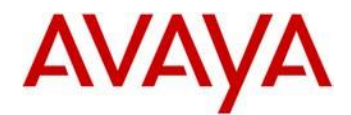

# **Avaya IP-DECT Edition 6 - Windows Portable Device Manager Readme**

This is the Edition 6 WinPDM application used for local administration of the following devices:

- 3720 DECT handsets
- 3725 DECT handsets
- 3730 DECT handsets
- 3735 DECT handsets
- 3740 DECT handsets
- 3745 DECT handsets
- 3749 DECT handsets
- DC4 Advanced Charger (for 372x and 374x)
- CR3 Rack Mount Charger

The Application can be used on a PC running with Windows 7 (32-bit/64-bit), Windows 8 (64-bit) and Windows 10 (64-bit).

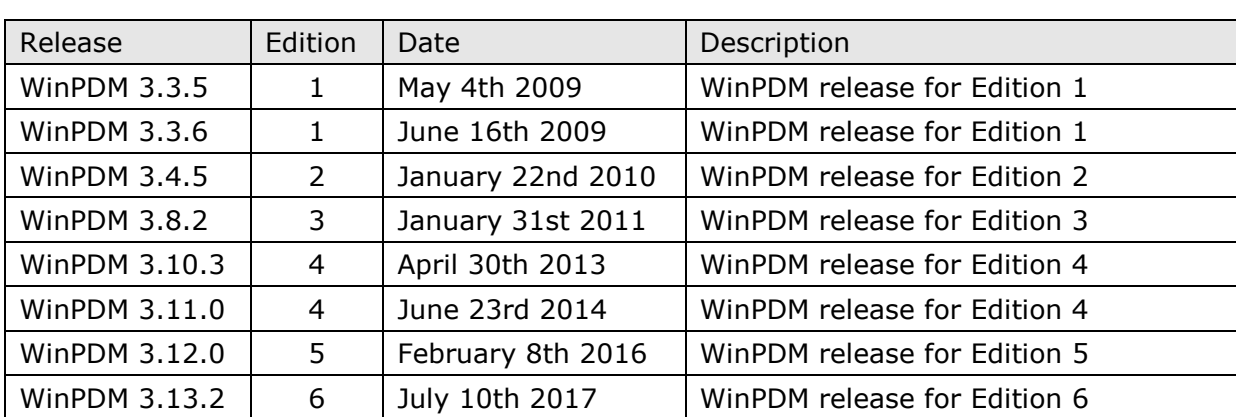

# **Release history**

.

# **Additional DECT updates**

This release is part of the DECT solution release including also the following updates:

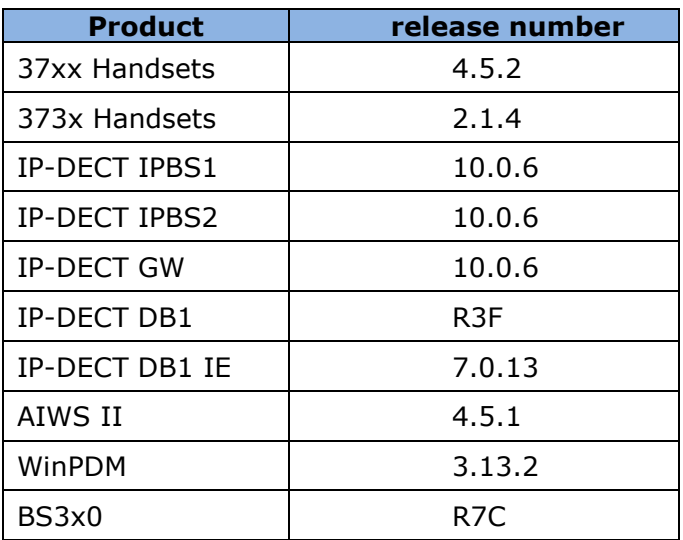

Please refer to Avaya support site<http://support.avaya.com/> for further information

# **Package Content**

.

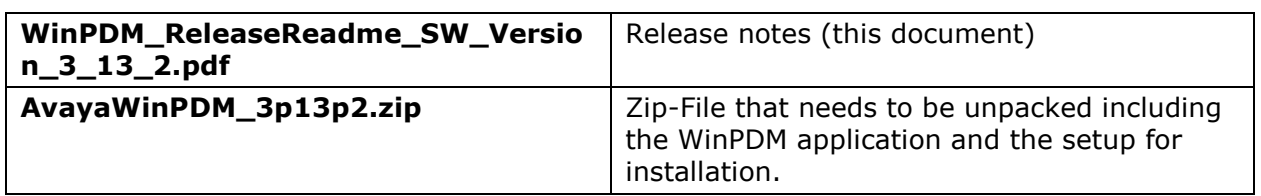

# **New Features in release 3.13.2**

- Support for 373x DECT handsets
- Added support for Windows 8 and Windows 10. Note: Only 64-bit version is supported.

#### **Issues resolved**

#### **Issues resolved in SW version 3.12.0**

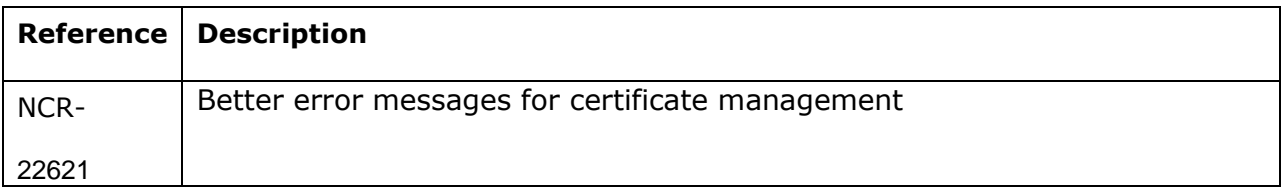

#### **Issues resolved in SW version 3.11.0**

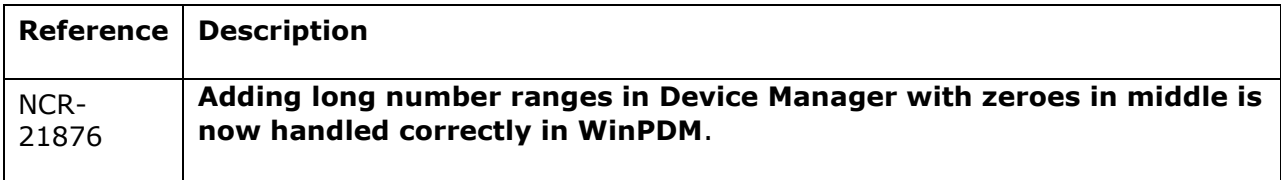

#### **Issues resolved in SW version 3.10.3**

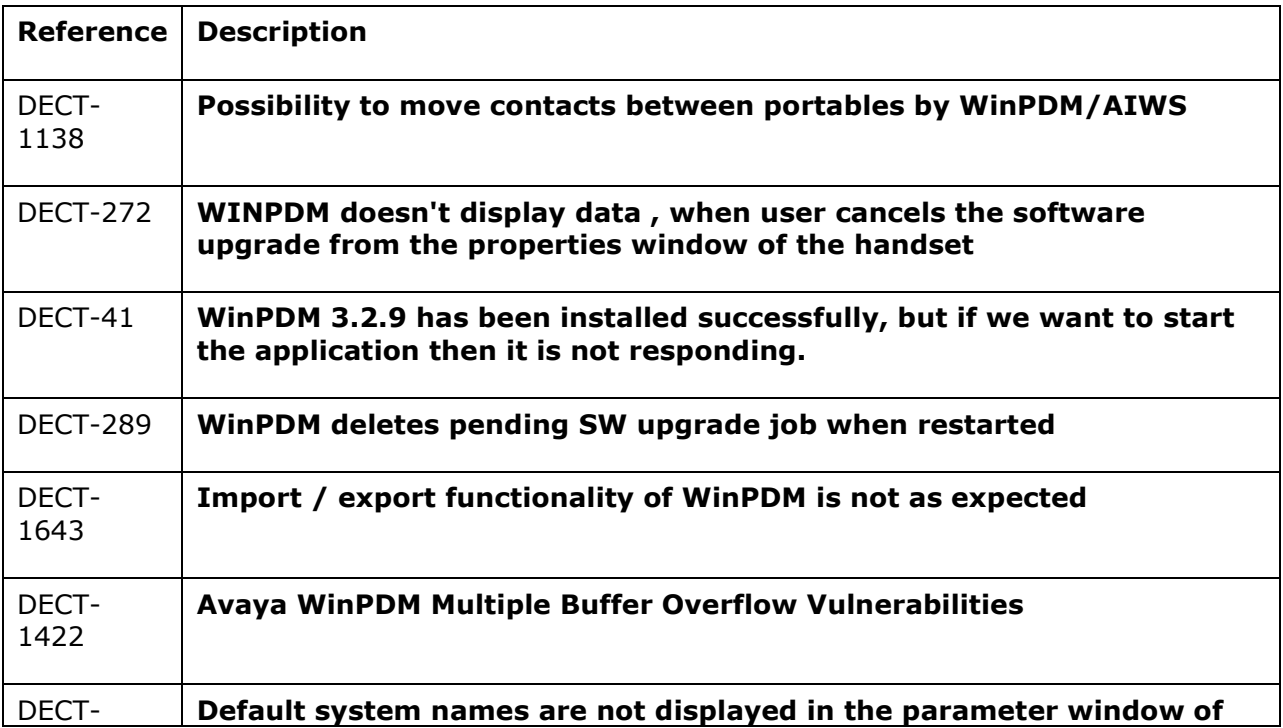

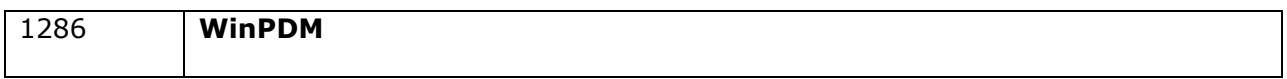

## **Issues resolved in SW version 3.8.2**

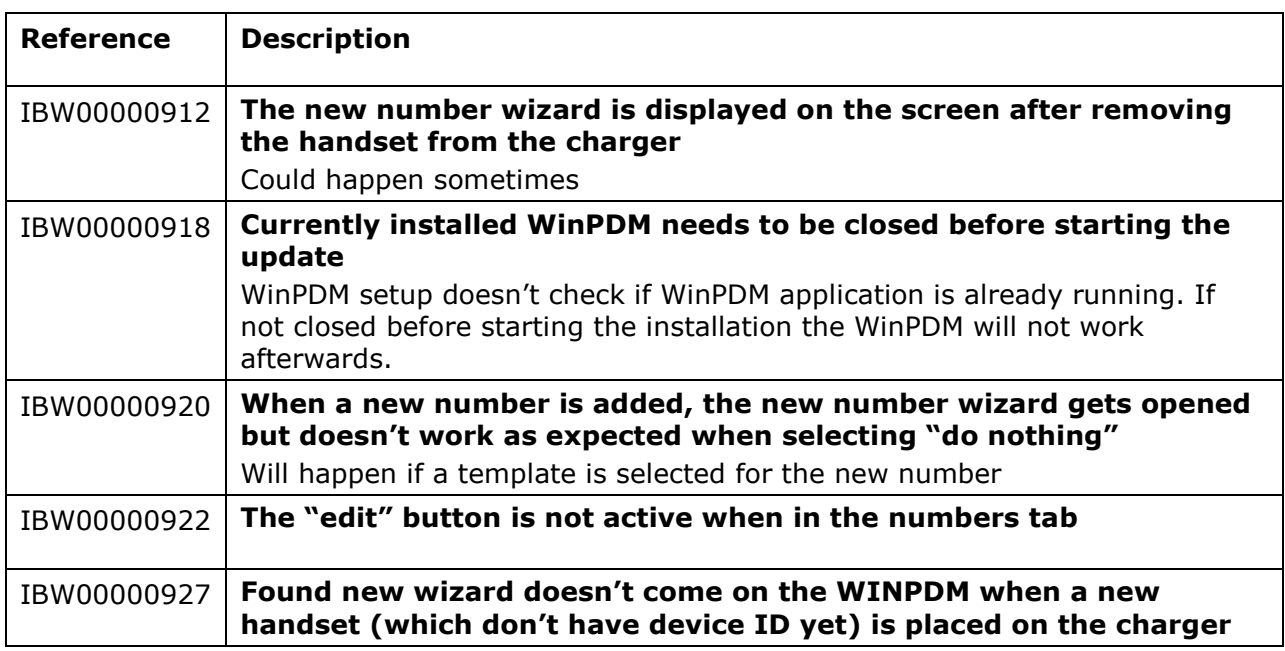

### **Issues resolved in SW version 3.4.5**

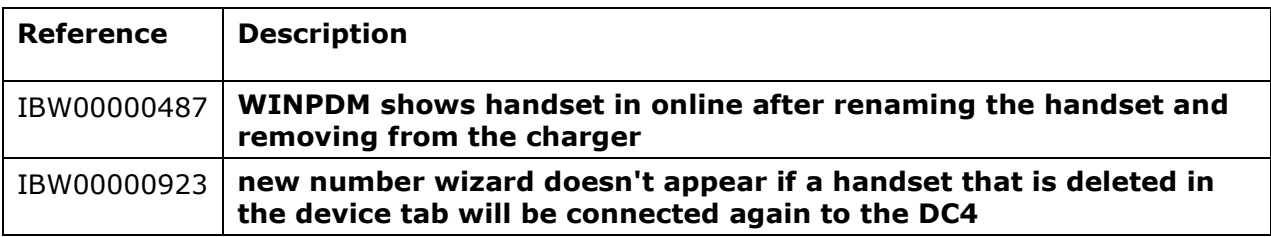

#### **Issues resolved in SW version 3.3.6**

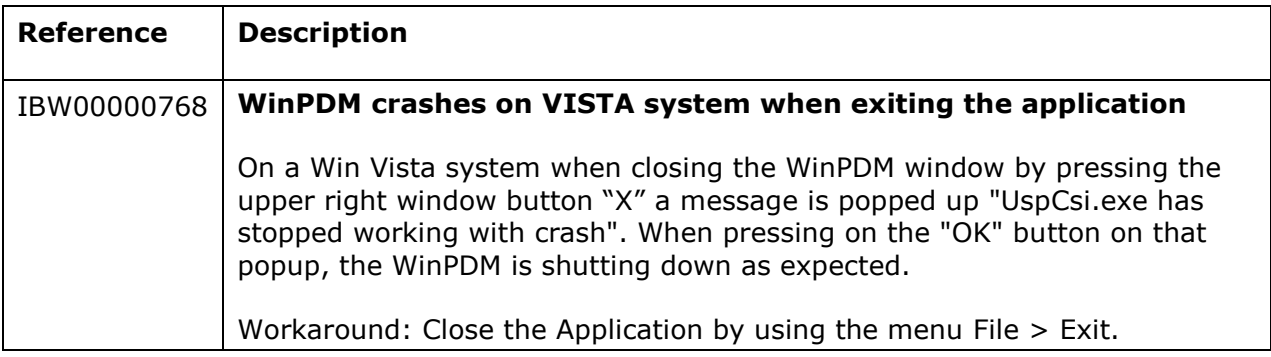

# **Unresolved issues in Avaya AIWS2 R4**

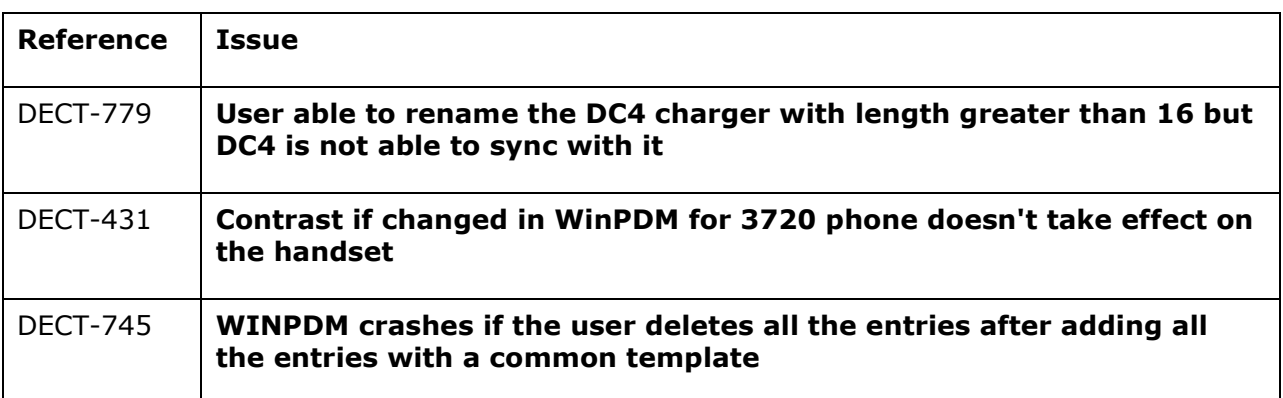

# **Update Requirements**

#### **Installing WinPDM 3.11.0**

- It is recommended to backup the databases of all the sides from the currently installed WinPDM version.
- Go to *File – Side management* and export each side in an **\*.ste** file.
- Currently installed packet-files, parameter-files, SW-binaries, language-files and phonebook-files can be found in the users application data *.\Application Data\Avaya\WinPDM* in the appropriate folder for any backup purposes.
- The installation procedure will uninstall older version of WinPDM before starting the update.
- Make sure the currently installed WinPDM application is closed.
- When connecting the advanced or rack charger to the PC's USB interface the appropriate drivers will be installed again automatically.